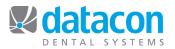

## Planning

The Planning page provides two ways to organize treatment plans. The Plans button allows you to place transactions on plan A, B, C, or D or multiple plans. The Visits button allows you to create up to three appointments and attach treatment plan transactions to them.

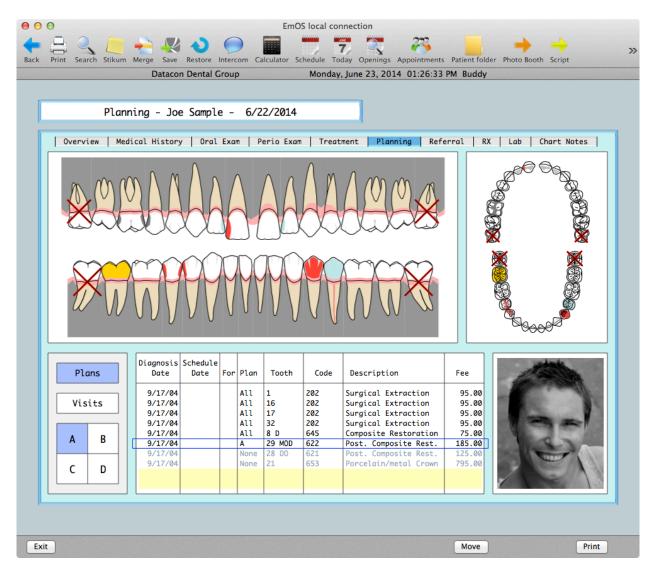

This example shows Plan A selected and we have just selected the composite for tooth number 29 to include it in Plan A.

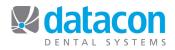

When the Visits button is selected, there are three appointment buttons available. The "i" button next to each appointment allows a date to be specified and shows the detailed information for the appointment.

| e o EmOS local connection                                                                                                    |                       |
|----------------------------------------------------------------------------------------------------|-----------------------|
| Image: Back Print Search Stikum Merge Save Restore Intercom Calculator Schedule Today Openings Appointments Patient folder                                                                                        | er Photo Booth Script |
| Datacon Dental Group Monday, June 23, 2014 01:30:18 PM Buddy                                                                                                    |                       |
| Planning - Joe Sample - 6/22/2014                                                                                                    |                       |
| Overview   Medical History   Oral Exam   Perio Exam   Treatment   Planning   Referral   RX                                                                                                    | Lab Chart Notes       |
|                                                                                                    |                       |
|                                                                                                    |                       |
| Plans Date: 7/14/14 21 days Total Treatment: 190.00   Visits Patient Estimate: 190.00   14 days i Insurance Estimate: 0p: (Blank)   21 days i Schedule this Appointment   Schedule this Appointment Schedule this |                       |
| Exit Search Add Remove                                                                                                    | Print                 |

In this example, the information for the second appointment is being displayed. The only required field is the date. It can be entered using a code such as 3w (for 3 weeks) or by entering a date. The appointment can be scheduled after treatment plan is attached or a treatment coordinator can handle it later. Notes can be added to communicate any special scheduling needs.

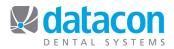

Once appointments have been defined, returning to the Visits menu provides the option to connect treatment plan to the appointments.

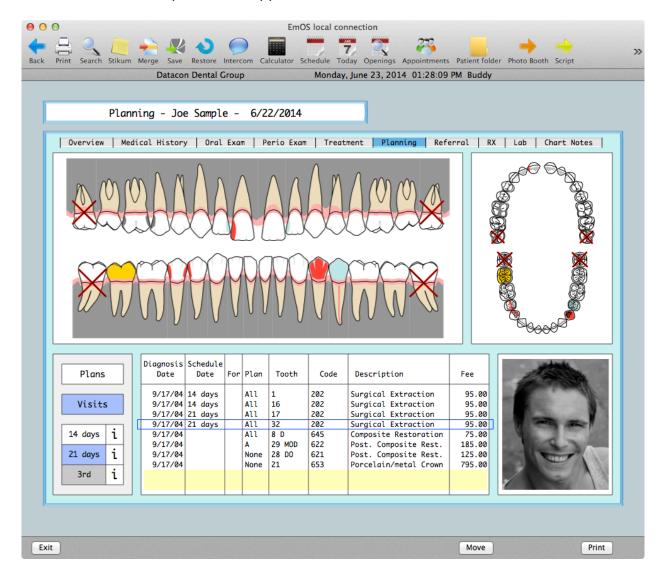

To connect treatment plan to an appointment, click the appointment to highlight it. You may then click on the treatment plan transactions to be done at that appointment. You cannot change the date on transactions that have already been scheduled.

**Questions?** Contact the staff at Datacon for help. www.datacondental.com Phone: (800) 773-7878 Email: info@datacondental.com